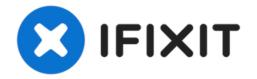

# How to Install macOS Catalina on Unsupported Macs

Keep your aging Mac from going obsolete by...

Written By: Jonah Aragon

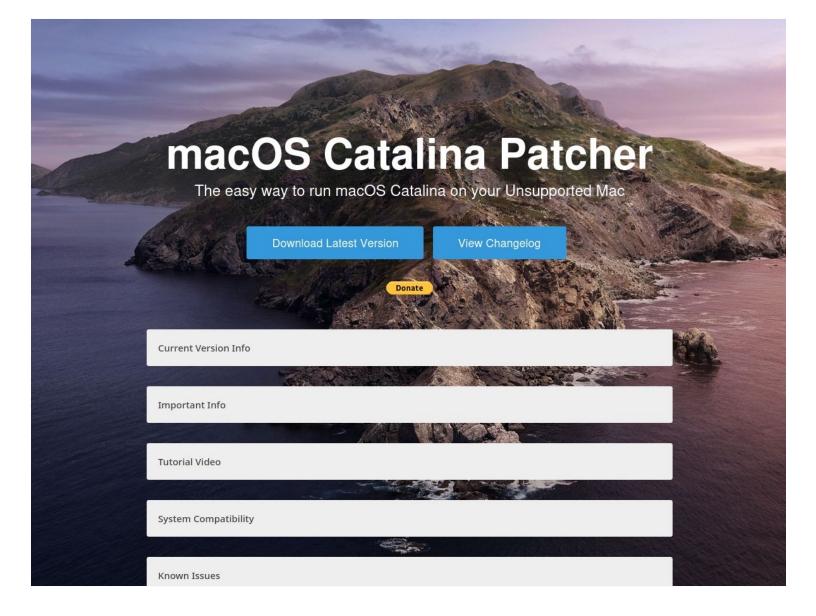

# INTRODUCTION

Keep your aging Mac from going obsolete by installing a patched version of macOS Catalina.

Note that installing future Catalina updates from Apple on your Mac is not supported by the patching tool, and you may be required to erase your drive and start this process over after doing so.

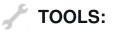

USB Flash Drive (1) 16 GB

## Step 1 — Download the Patching Tool

| macOS Catalina Patcher                                     |
|------------------------------------------------------------|
| The easy way to run macOS Catalina on your Unsupported Mac |
| Download Latest Version View Changelog                     |
| Donite                                                     |
| Current Version Info                                       |
|                                                            |
| Important Info                                             |
| Tutorial Video                                             |
| System Compatibility                                       |
| Known Issues                                               |

- macOS Catalina Patcher can be downloaded from <u>http://dosdude1.com/catalina/</u>
- Before beginning, ensure your model is compatible under the "System Compatibility" tab on the page. Most 2008 to 2011 Macs are compatible with the patching tool.
- macOS Catalina Patcher is a thirdparty tool developed by dosdude1, who has developed trusted, similar tools since macOS Sierra.

### Step 2 — Open the Patching Tool

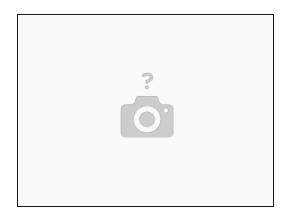

- Once the patching tool has downloaded, open the DMG file to mount it.
- In the virtual drive, right click the "macOS Catalina Patcher", and click "Open".
- If a warning appears saying that Apple cannot check the application for malicious software, click "Open" if it is an option, if "Close" is the only option, click it, then go into Security & Privacy in System Preferences, unlock the General tab and click "Open Anyway".

#### Step 3 — Download macOS Catalina

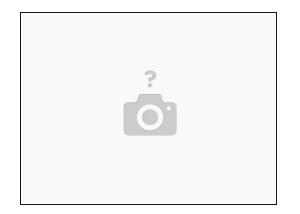

- Continue through the prompts until you reach the "macOS Installer App" page.
- Click "Download a Copy" to download an official macOS Catalina installer directly from Apple.
- Click "Start Download".
- If prompted, allow macOS Catalina Patcher access to your Downloads folder.
- (i) The download is an 8 GB file and may take some time to complete.

That's it! You should now have macOS Catalina installed on your machine.